## **Uploading Your COVID-19 Vaccine Record**

These instructions are only for those who *did not* receive their vaccine from CUIMC Student Health on Haven inits offices located at 100 Haven Avenue. **If you received your vaccine in our offices, your vaccine record is already in our system.**

- 1) Navigate to the CUIMC Student Health on Haven Patient Portal: portal.studenthealth.cuimc.columbia.edu
- 2) After logging in, **select 'Medical Clearances'** from the left side menu.

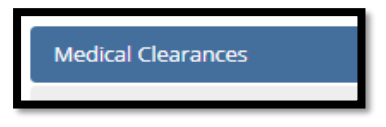

3) In the line labeled COVID-19 vaccine, **click 'Update'** to enter the record of your past vaccine(s).

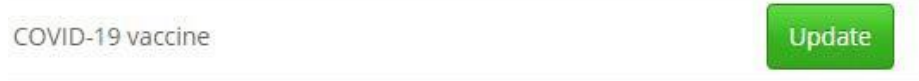

4) In the pop up box, **enter the date(s) of your vaccine(s) and select the vaccine you received**. *If the vaccine you received is not on the list, please choose the COVID19NOS option.* After you've entered the details, **click 'Done.'**

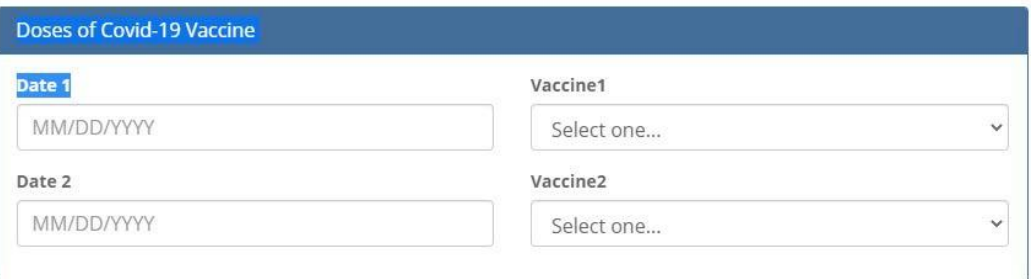

5) **Select 'Update'** next to Immunization Record.

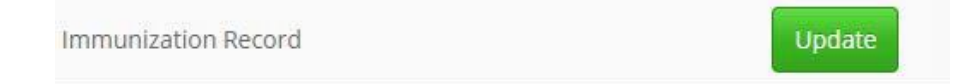

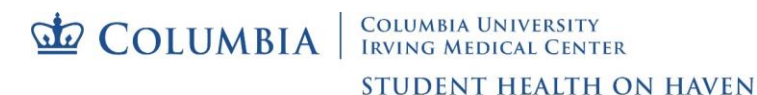

6) **Select 'Upload'** to add your COVID-19 vaccine documentation.

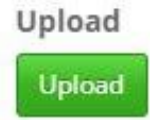

- 7) Select and attach the file and **click 'Open.'**
- 8) If the item is readable, **click the 'Looks Good' button.**

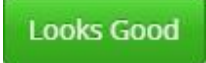

9) Be sure to **click the 'Save'** button. This will allow CUIMC Student Health on Haven to see and verify your vaccine record.

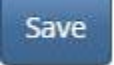

- 10) After you upload and submit your entry, it will **update from 'No Data' to 'Awaiting Review.'**
- 11) **'Additional Uploads'** is available if you have already submitted past immunization records
- 12) Accepted upload formats include **gif, jpg, png, and pdf**. There is a **4MB** file size limit.
- 13) Please allow **up to 10 business days** for processing and verification.